2017

# BOCA SERIE

INSTALLATION ET PARAMETRAGE FRANCE BILLET

FRANCE BILLET |[Adresse de la société]

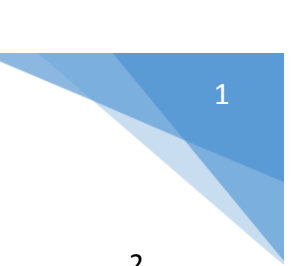

### Table des matières

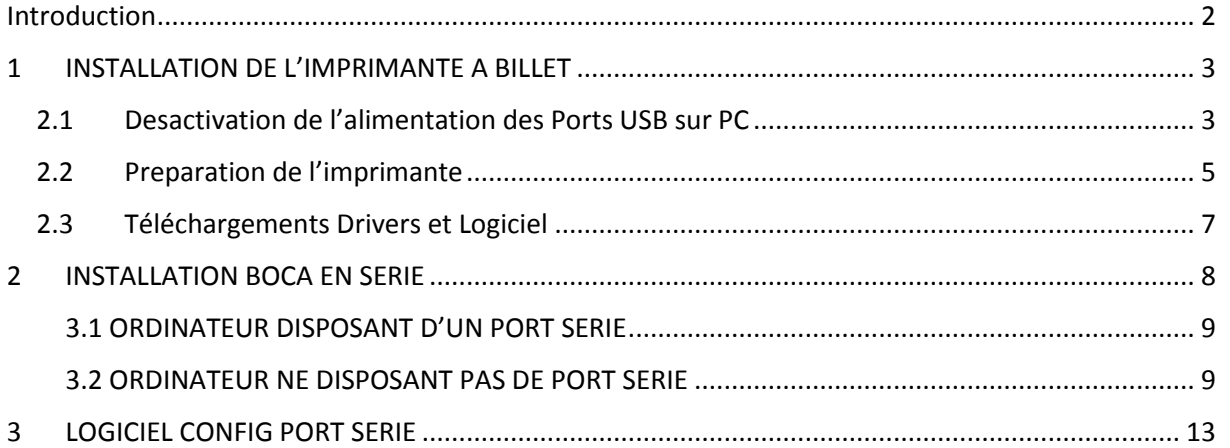

### <span id="page-2-0"></span>**INTRODUCTION**

2

L'objet du présent document est de décrire les différentes actions à réaliser pour l'installation des imprimantes à billet BOCA connectée en SERIE pour un poste client.

Ce document n'est disponible que sur le serveur de la société France Billet. Pour avoir la version électronique, il faut en faire la demande auprès d'un représentant de ladite société.

<span id="page-3-0"></span>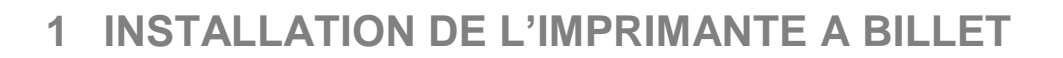

### <span id="page-3-1"></span>**2.1 Desactivation de l'alimentation des Ports USB sur PC**

Afin d'éviter la mise en veille de l'imprimante par le system d'exploitation, il convient de désactiver la gestion de l'alimentation des ports USB.

Pour ceci il suffit d'ouvrir le gestionnaire de périphérique via le panneau de configuration ou de faire un clic droit sur l'icône « **Ordinateur** » ou « **poste de travail** » et sélectionner « **gérer** »

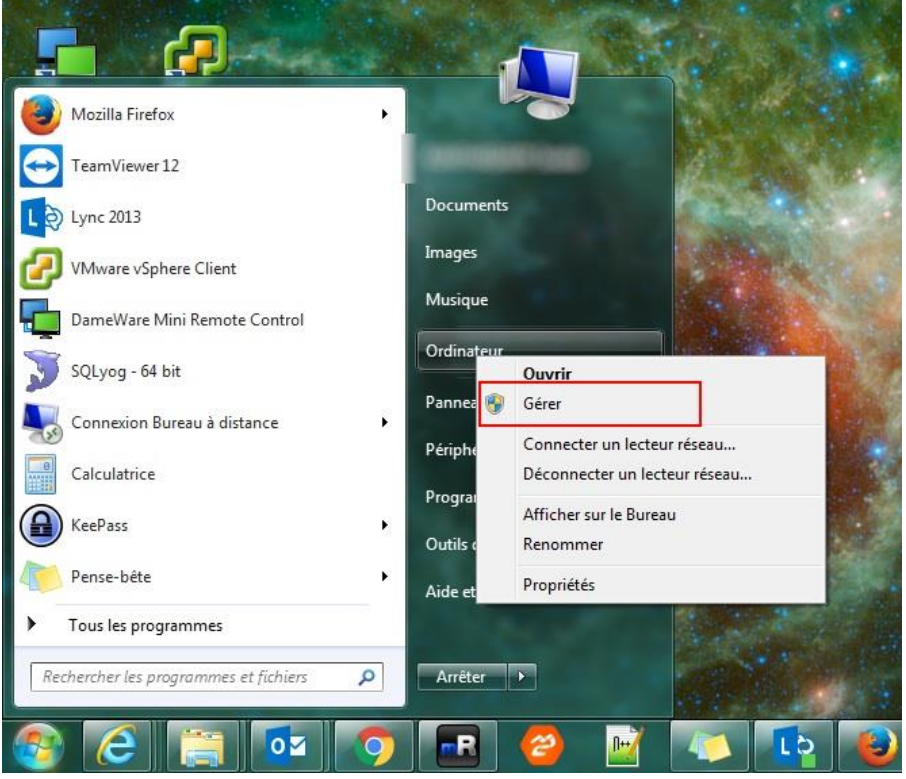

Ensuite sur le panneau « gestion de l''ordinateur » sélectionner sur le gauche « Gestionnaire de périphériques » et vous aurez la liste de périphérique sur la droite.

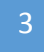

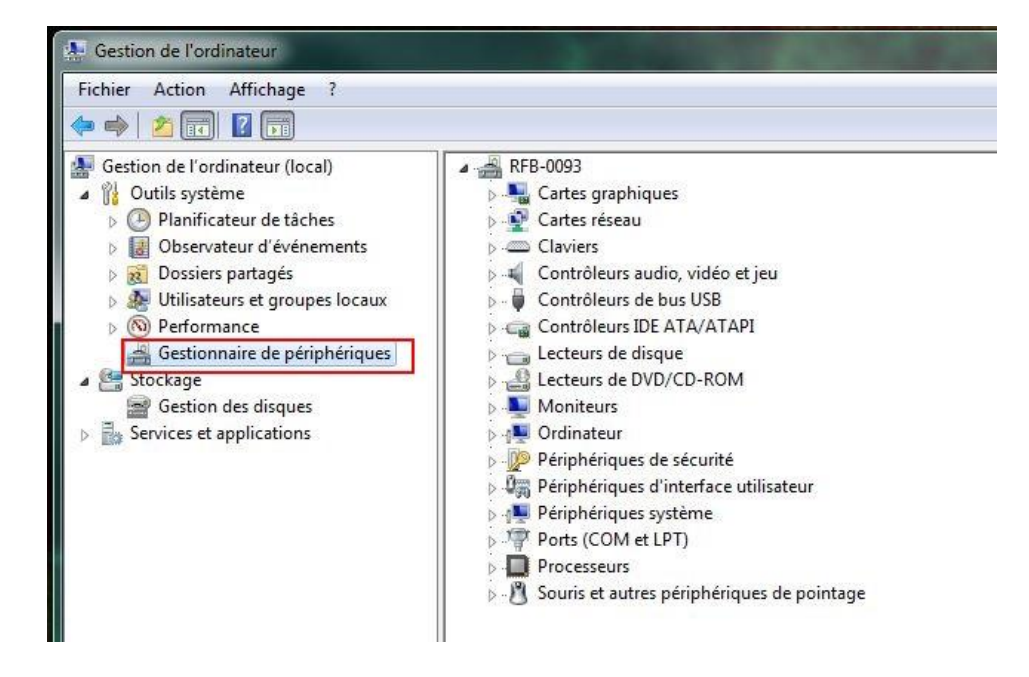

Déployer la ligne « **Contrôleurs de bus USB** » et faite un clic droit sur chaque ligne ayant le mot « **concentrateur** » présent et sélectionner « **propriété** »

 $\Delta$ 

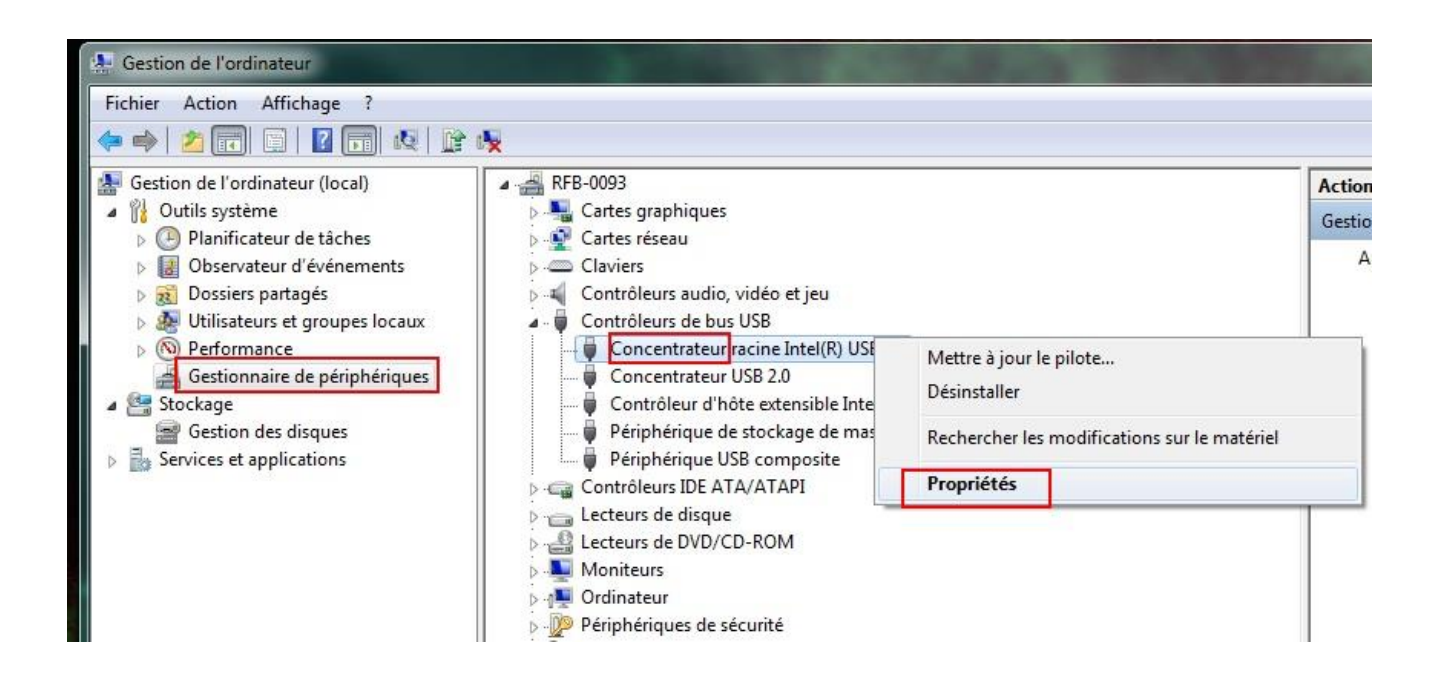

Allez sur l'onglet « *gestion de l'alimentation* » et décoché la case « *Autoriser l'ordinateur à éteindre ce périphérique pour économiser l'énergie* »

#### Installation et Paramétrage Boca Série

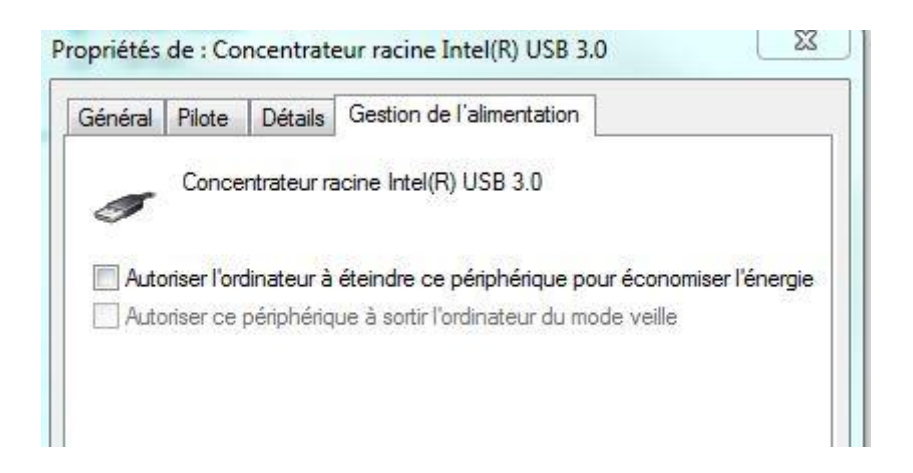

Faite ceci avec tous les concentrateurs USB et **redémarrer l'ordinateur.**

### <span id="page-5-0"></span>**2.2 Preparation de l'imprimante**

Branchez l'imprimante sur le secteur et allumer l'imprimante à l'aide de l'interrupteur, insérer les billets de façon à avoir la bande du billet à droite comme sur l'image cidessous :

5

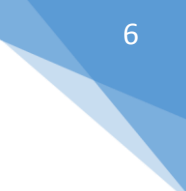

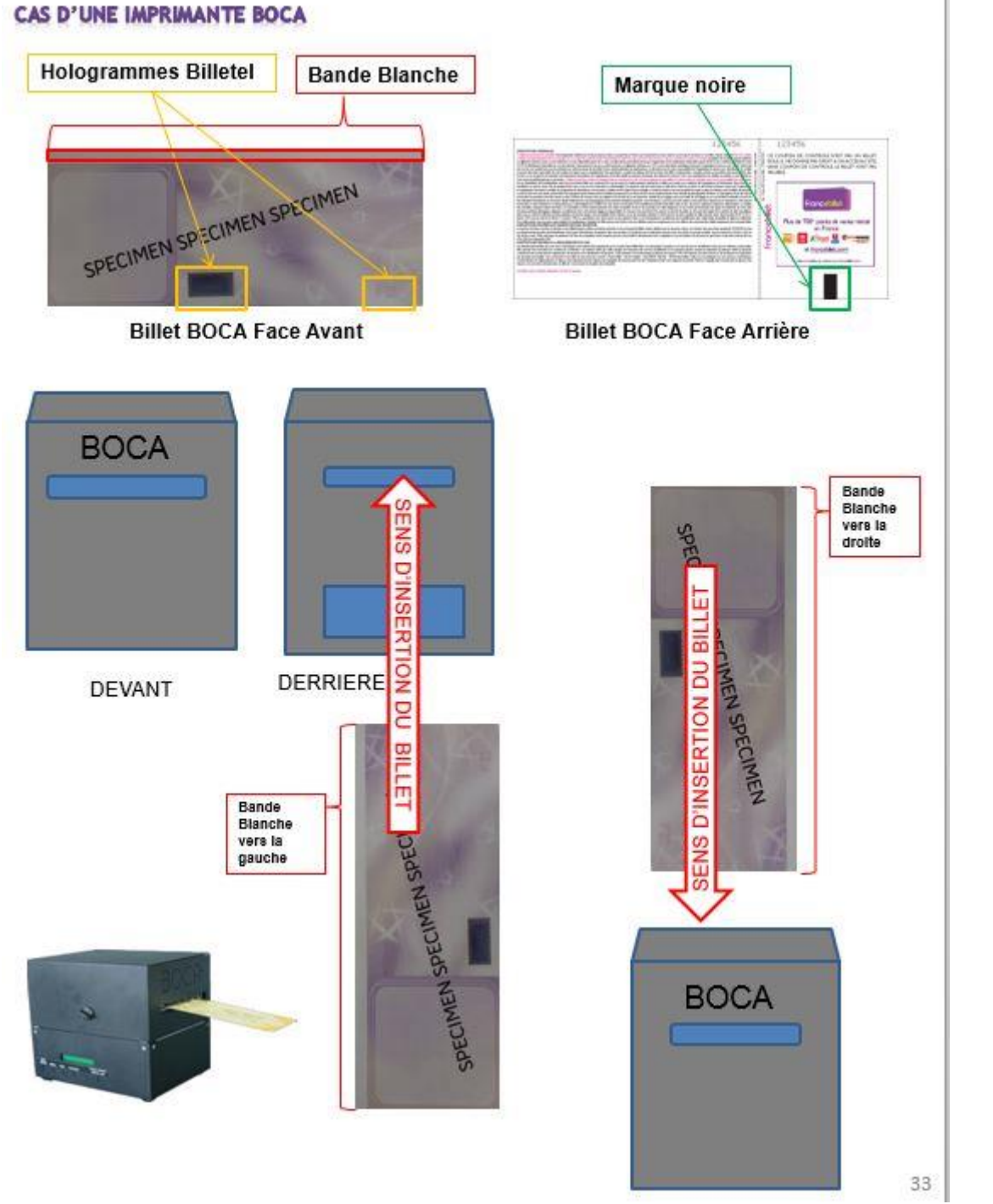

Il faut absolument qu'à l'insertion du billet, **un aller-retour du billet doit s'effectué**, cette étape est primordiale pour l'impression du billet sinon aucune impression ne se fera.

L'imprimante BOCA sera branché via le port en SERIE via la prise RJ12, voir image ci-contre les prises disponibles à l'arrière de l'imprimante, *il faut noter que les prises Parallèle et Ethernet ne seront jamais utilisées*.

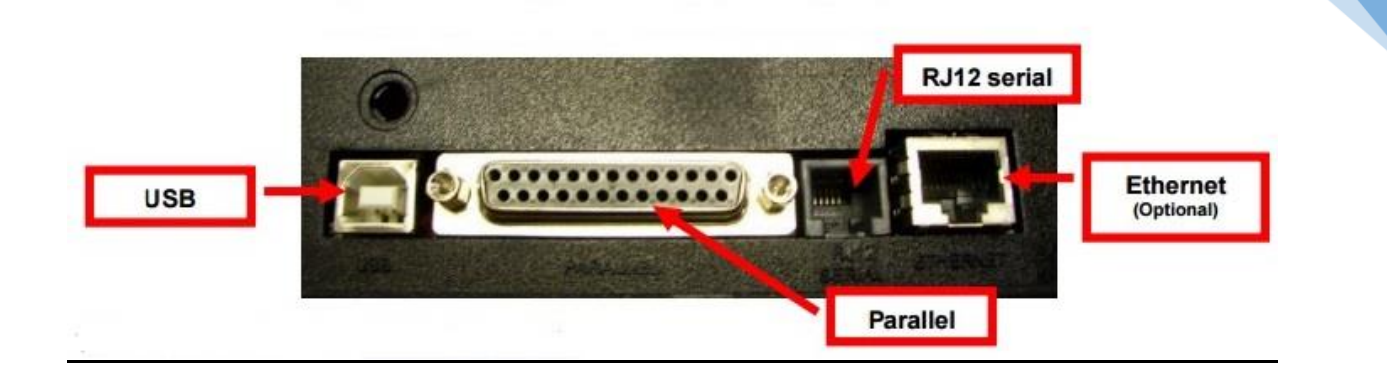

7

### <span id="page-7-0"></span>**2.3 Téléchargements Drivers et Logiciel**

Une imprimante qui est branché en Série n'aura pas besoin de pilote.

Téléchargement des pilotes d'impression via GNG :<http://gng.billetel.fr/download/>

# Page de Téléchargements

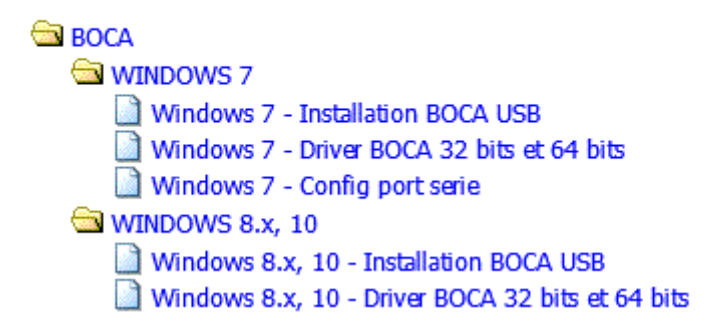

Dans le répertoire BOCA, vous avez deux types de driver USB, un pour le système d'exploitation Windows 7 et un autre pour les systèmes d''exploitation Windows 8 et 10.

### **Cependant il est a noté que les pilotes USB pour Windows 8 et 10 ne fonctionne pas correctement et il serait plutôt préférable d'opter pour l'utilisation du port Série qui sera expliquer sur le chapitre suivant.**

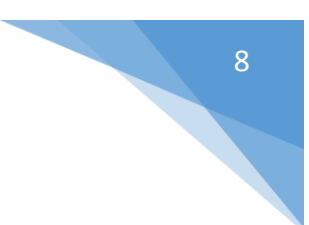

## <span id="page-8-0"></span>**2 INSTALLATION BOCA EN SERIE**

Le port série (ou serial en anglais) nommé RS-232 est protocole de communication existant depuis 1962 (voir image)

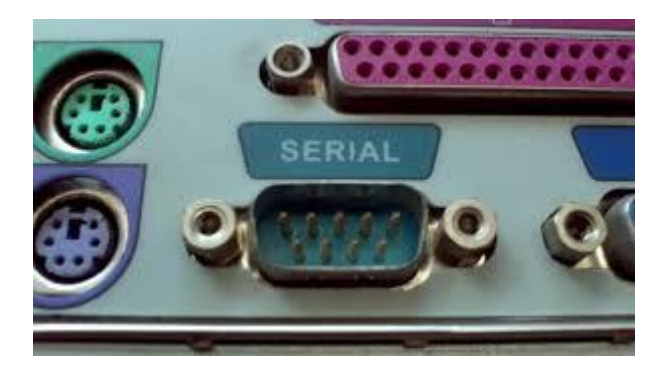

Cette connectique est fréquemment utilisée dans l'industrie pour connecter différents appareils électroniques (automate, appareil de mesure, imprimante, etc…)

Contrairement à l'USB, cette liaison ne nécessite pas de pilote.

Sur le système d'exploitation Windows, le port RS-232 est désigné par le nom COM1, visible dans le gestionnaire de périphérique.

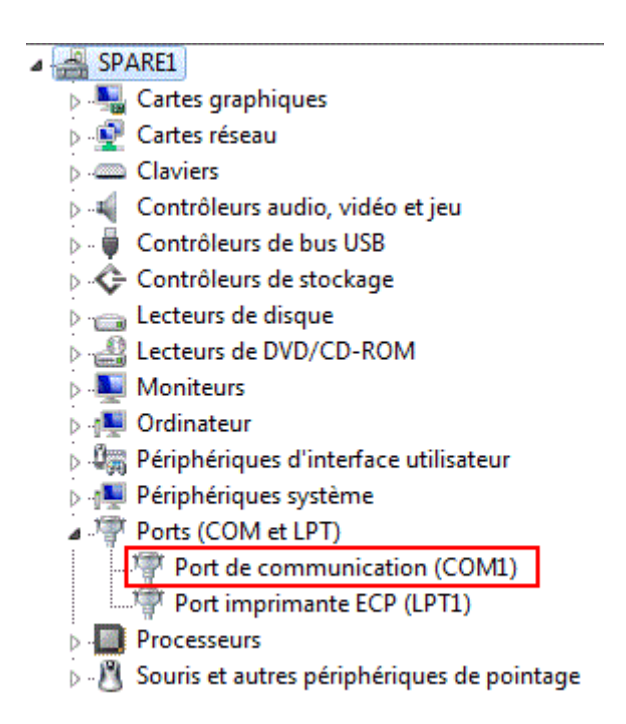

**Mais, ce port série n'est disponible que sur l'ordinateur dit semi professionnel, il n'est plus forcément présent sur le ordinateur se trouvant dans la grande distribution**

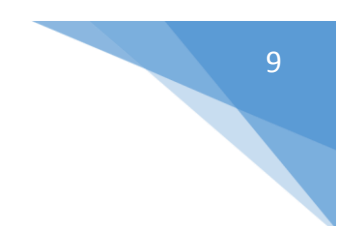

#### <span id="page-9-0"></span>**3.1 ORDINATEUR DISPOSANT D'UN PORT SERIE**

Pour les ordinateurs disposant d'un port série ou RS-232, il suffira de brancher le câble RJ12/RS-232 fournir par Boca avec **l'ordinateur éteint**.

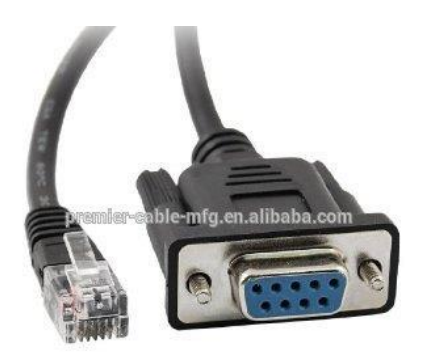

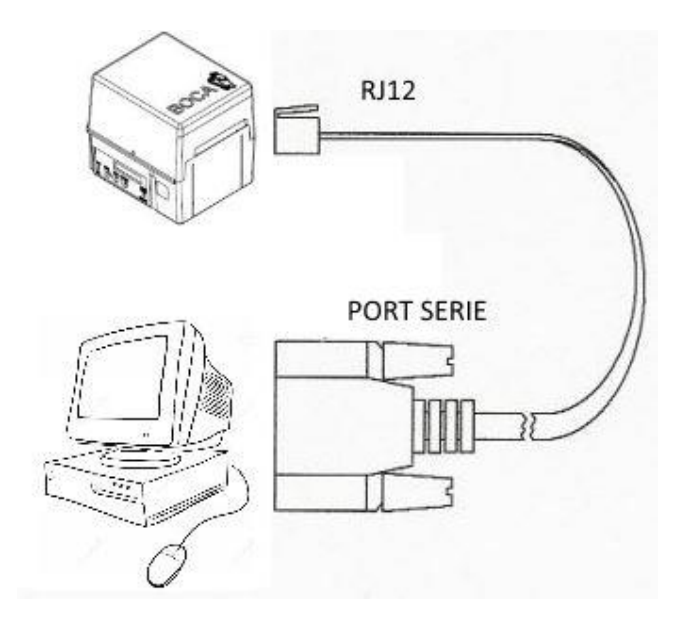

Le port RJ 12 devra être branché à l'arrière de l'imprimante BOCA et la prise Série sur l'ordinateur. Ensuite on met en marche le PC.

<span id="page-9-1"></span>**3.2 ORDINATEUR NE DISPOSANT PAS DE PORT SERIE**

Pour les ordinateurs ne disposant pas de port série RS-232 à l'arrière, nous allons utiliser un adaptateur usb/serie de la marque ATEN fournir par BOCA SYSTEM, ce câble va émuler un port série sur le pc.

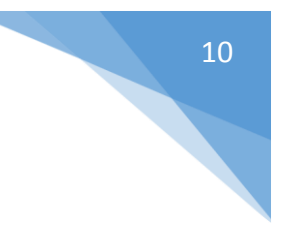

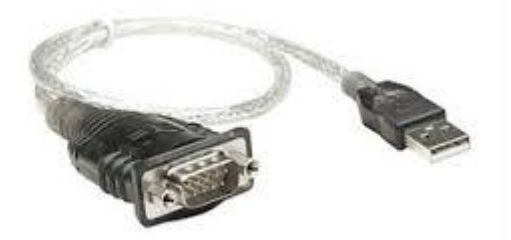

Dans un premier temps, il faut aller télécharger le pilote afin que ce périphérique soit reconnu sur l'ordinateur. Il faudra aller sur le site du constructeur de l'adaptateur :

<http://www.aten.com/global/en/products/mobility-&-usb/usb-converters/uc232a/#.WCB8TYXhCUk>

Arrivée sur cette page, il vous suffira de cliquer sur l'onglet « **Support and Download** » ensuite cliquez sur « **Software & Drivers** » pour faire apparaitre la liste des pilotes, en dessous de « Windows Legacy Software & Driver » vous aurez les pilotes pour Windows en fonction de la version.

Cliquez sur le pilote en format zip sur la dernière colonne à droite pour lancer le téléchargement.

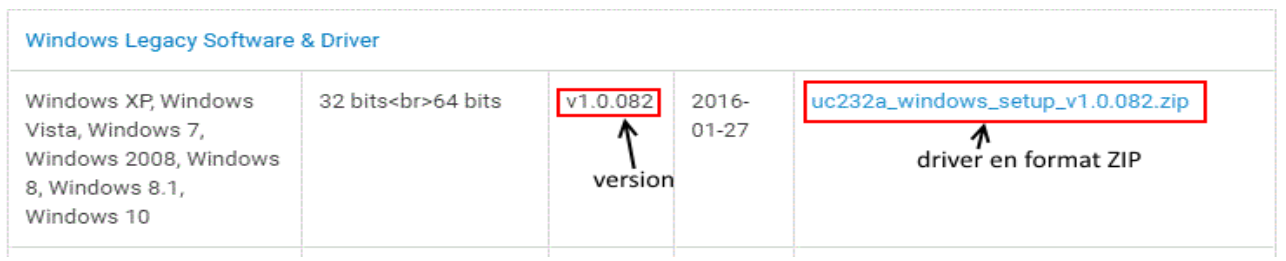

Apres avoir décompressé le fichier et lancer l'installation via le fichier exécutable, il vous suffira de brancher l'adaptateur du côté USB sur le poste. Pour vérifier si l'adaptateur est bien détecté par Windows il suffira d'aller dans le gestionnaire des périphériques et voir si la ligne suivante apparait :

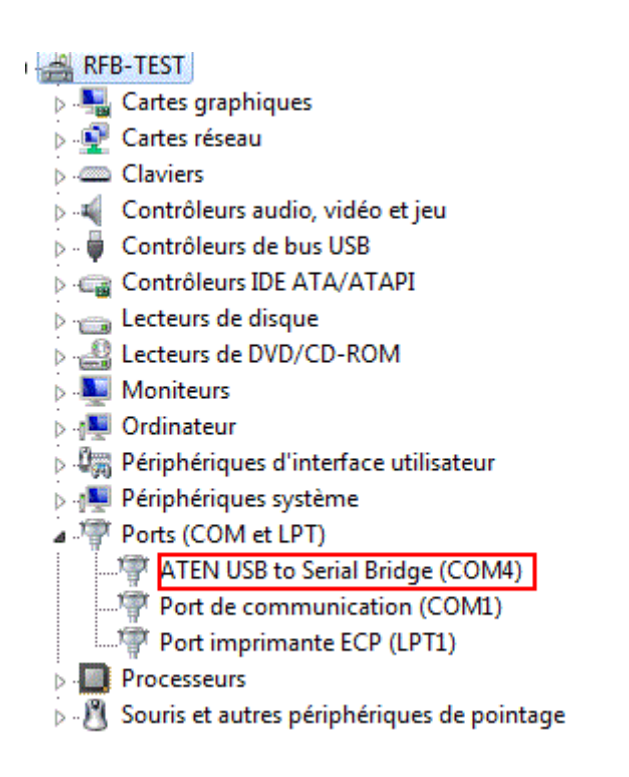

Sur cette liste on remarque le système émule le port série avec comme référence **COM4**, cela a une importance pour la configuration de l'imprimante.

Il faudra aussi désactiver la gestion de l'alimentation afin d'éviter que le périphérique se mette en veille, fait un clic droit sur « **Aten USB…** » et sélectionner « **propriété** »

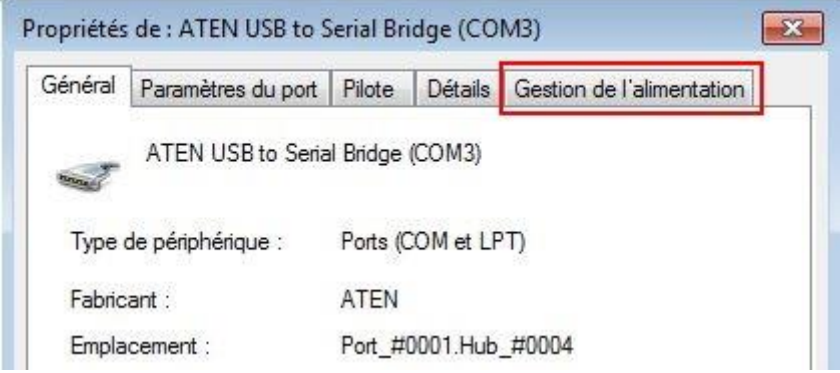

Sélectionner « **Gestion de l'alimentation** » et décocher la case suivante :

#### **Autoriser l'ordinateur à éteindre ce périphérique…**

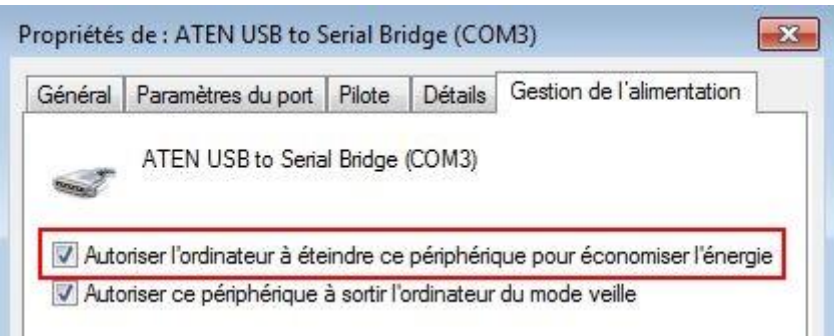

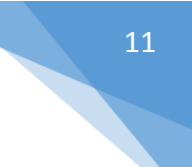

Après que le périphérique ai été reconnu, il suffit de brancher le port série de l'imprimante sur celui de l'adaptateur comme indiquer sur le schéma suivant :

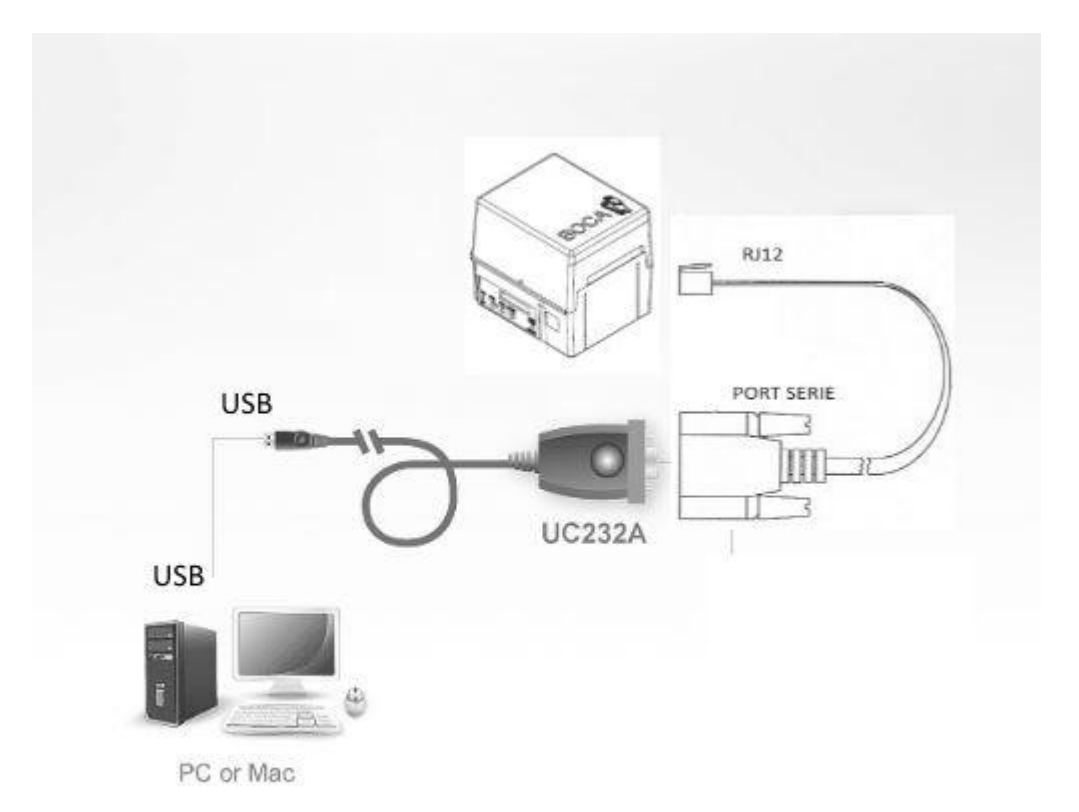

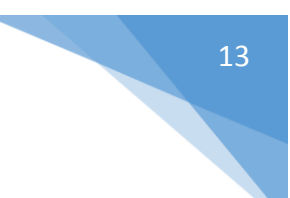

# <span id="page-13-0"></span>**3 LOGICIEL CONFIG PORT SERIE**

Le logiciel *Config port série* Boca permet de vérifier si l'imprimante communique bien sur le port série et permet aussi de modifier certains paramètres tel que la vitesse d'impression, le taux de transfert, etc..

Le logiciel est disponible sur le site [https://gng.billetel.fr/down](https://gng.billetel.fr/dow)load/ dans la rubrique « BOCA \ Windows 7 » et cliquer sur « **windows7 - Config port serie** » et télécharger le fichier au format ZIP.

Dezipper ou extrait tout le ficher « ConifgPrinterBoca.zip », ensuite cliquer sur « **Config Printer.exe** » la fenêtre suivante s'ouvrira :

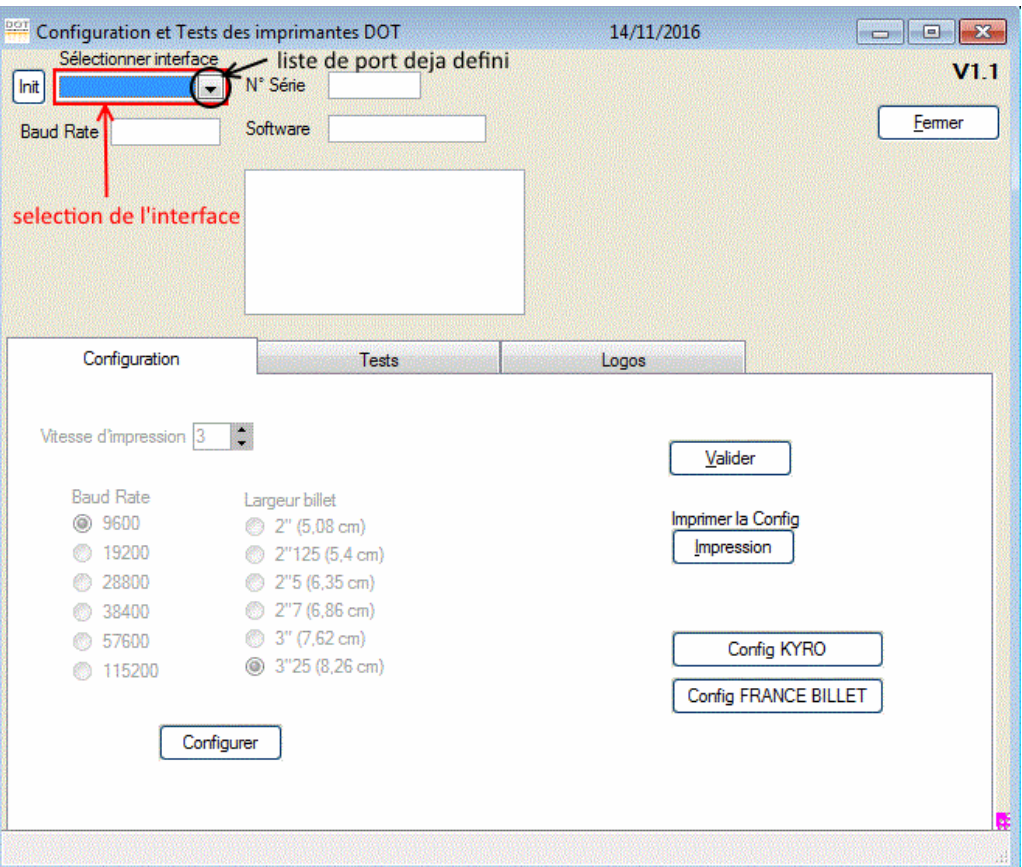

Il faut faudra cliquer la flèche dirigé vers le bas dans la zone « **Sélectionner interface** » afin de faire apparaitre la liste de port déjà prédéfinie par l'application :

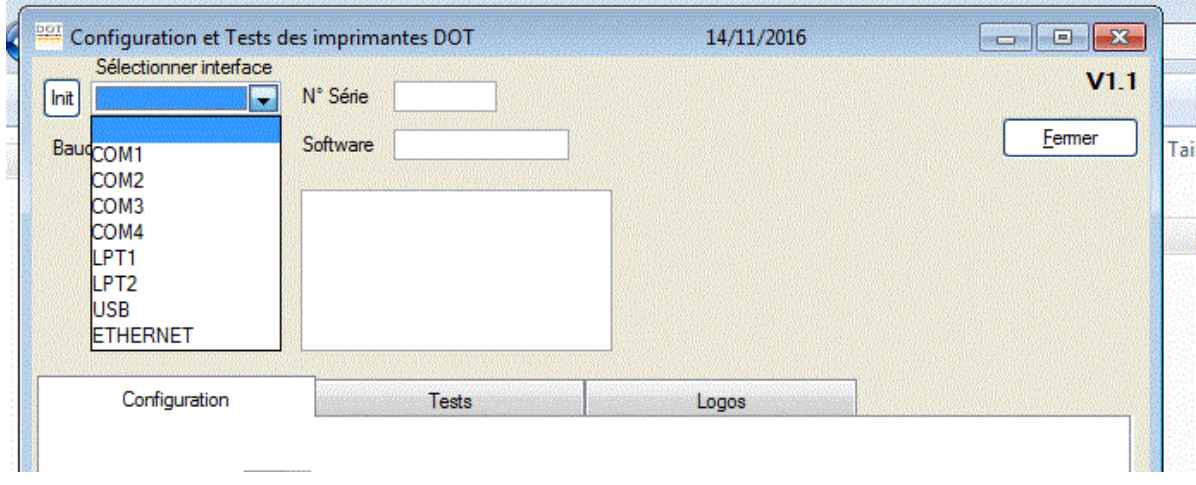

Comme vous pouvez le remarquer **les ports COM vont de 1 à 4**, au-delà l'application ne pourra pas reconnaitre les périphériques branchés sur le port.

*En prenant exemple sur une Boca branché directement sans passer par l'adaptateur ATEN, nous devons sélectionner l'interface COM1 sur l'application, en utilisant l'adaptateur il faudra sélectionner le port afficher dans le gestionnaire de périphérique ici cela sera le port COM4, voici ce qui se passe en sélectionnant l'interface COM1* :

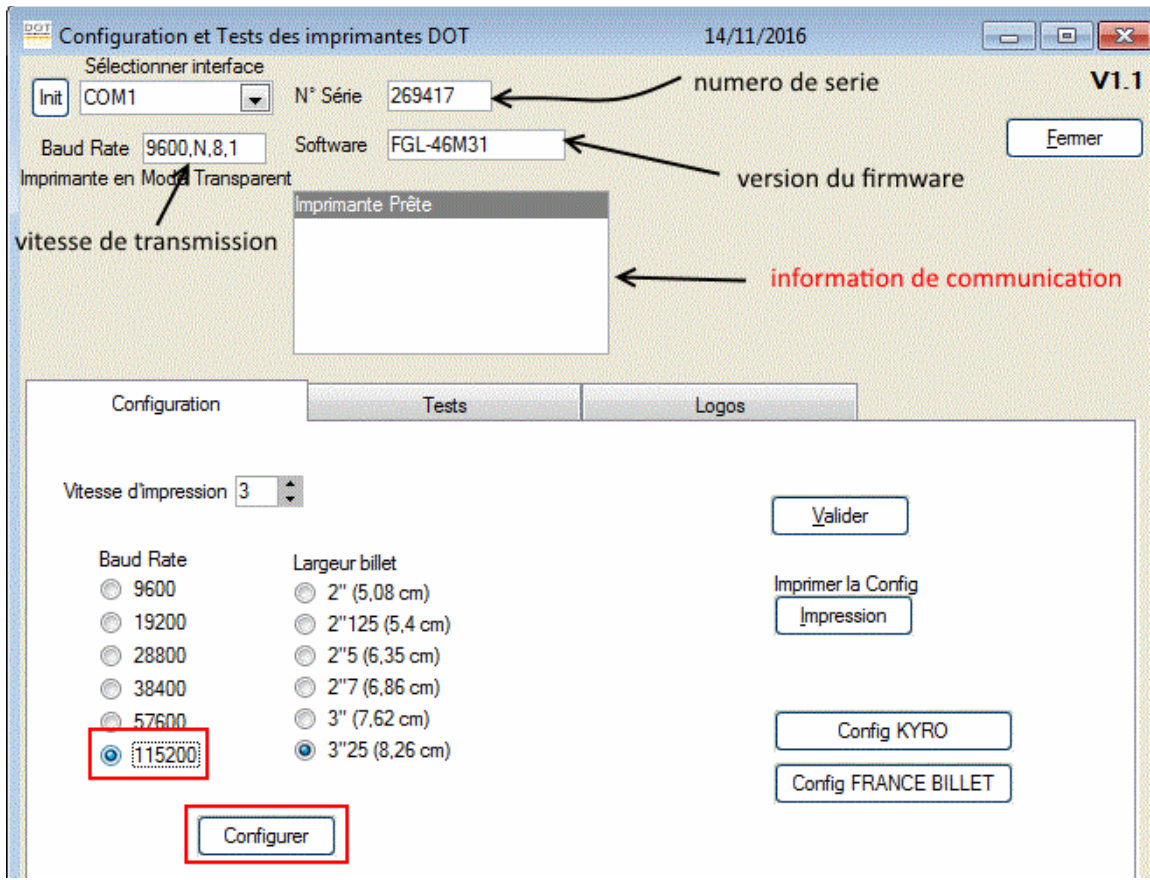

Apres avoir sélectionné l'interface COM1, les informations de l'imprimante remontent sur l'application, nous pouvons ainsi voir le **numéro de série**, la **vitesse de transmission** et la version de logiciel de l'imprimante.

Comme on peut le remarquer la **vitesse de la transmission** est à 9600 baud afin de faire la modification il faut cliquer sur le bouton « **Configurer** » et sélectionner la vitesse « **115200 »**, et ensuite valider la modification en cliquant sur « **Valider** », l'imprimante va réagir en effectuant un aller/retour du billet, et on peut effectuer un test d'impression en cliquant le bouton « **Impression** » pour vérifier si l'imprimante sort un billet. Voici ci-contre une capture montrant les modifications faites sur l'imprimante.

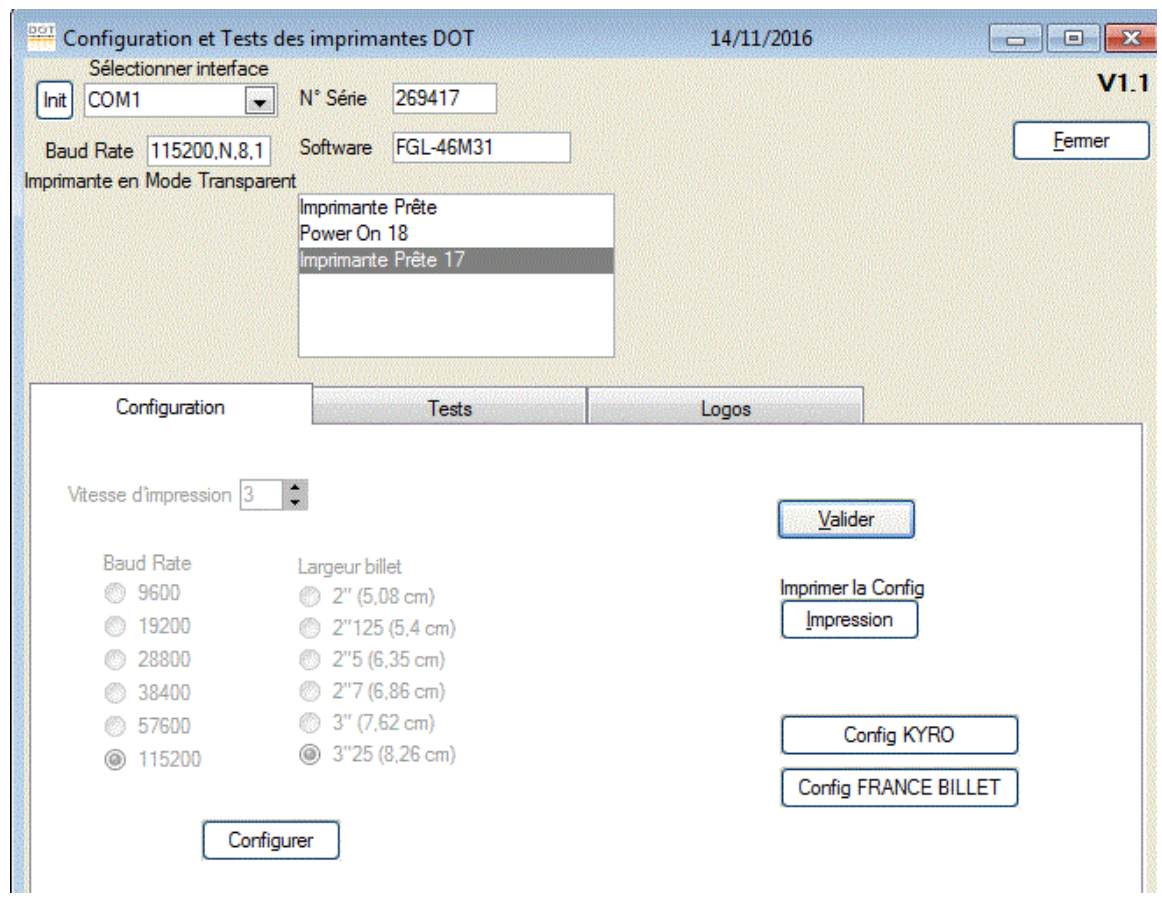

L'imprimante est configurée avec la vitesse 115200. Il n'est pas forcément nécessaire de cliquer sur le bouton « **Config France BILLET** » car les imprimantes sont envoyées avec la configuration France Billet.